## **Uploading School Board Meetings and Minutes**

The process of uploading the School Board Meetings and Minutes to the website consists of two steps.

## **Step 1: Create a PDF File of the Document**

- 1. Open the document in its original format and program (ex. Microsoft Word).
- 2. Check over the document for mistakes and make final formatting.
- 3. Once finished, select File  $\rightarrow$  Print
- 4. Select the appropriate PDF creator, Adobe or CutePDF. They will appear as a printer. Then click print.
- 5. Once you have printed it as a .pdf it will ask you where you want to save the .pdf file and what to name the file. This can be anywhere you choose, but remember the location because you will have to find the file in Step 2. Name the file according to whether it is an Agenda or Minutes and the date. This will make it easier to locate on the web. (ex. Business Services Meeting Agenda June 6, 2008 would be named agenda06-06-08). You will be able to figure out what kind of agenda it is in the future because you will upload it to the Business Services, June 2008 resources in Step 2.

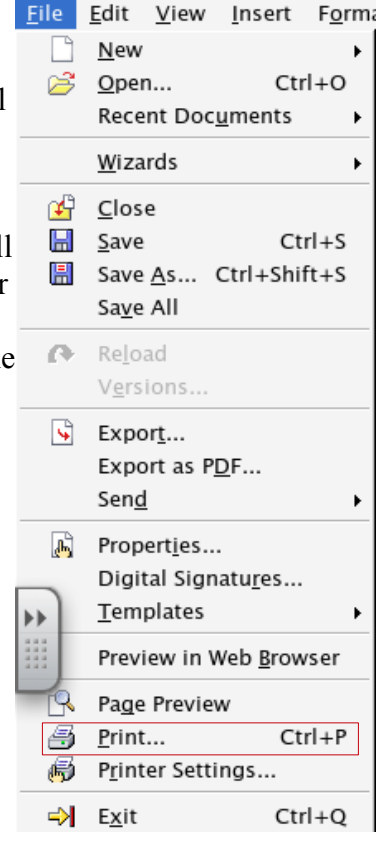

## **Step 2: Uploading the File**

Now that you have your .pdf file created you can upload it to the website.

**1.** Log in at [www.wrps.org/admin.](http://www.wrps.org/admin) You will see a page that looks like this:

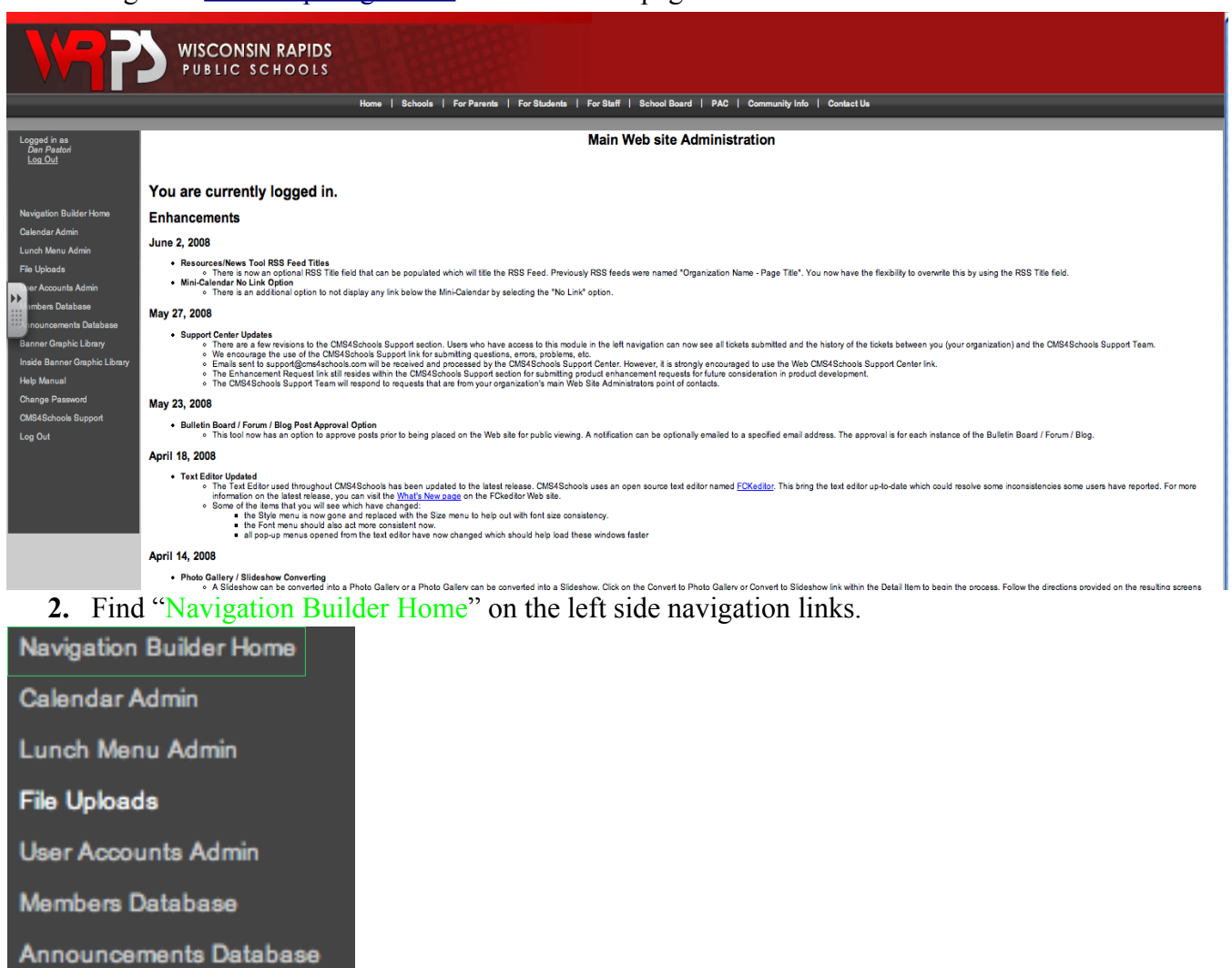

**3.** Once you have clicked on "Navigation Builder Home", select "School Board" from the drop down list at the top.

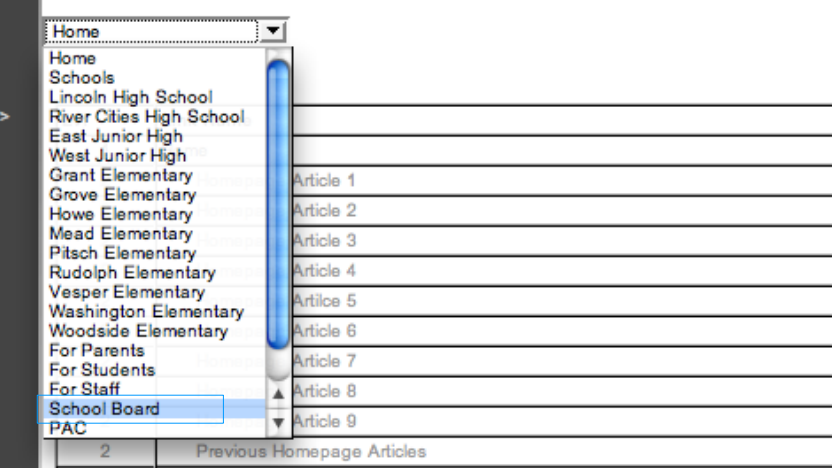

**4.** You will be brought to a table of pages. From here you must find the appropriate month for the article to fit in. When you find the month, select "Main Body" to the right.

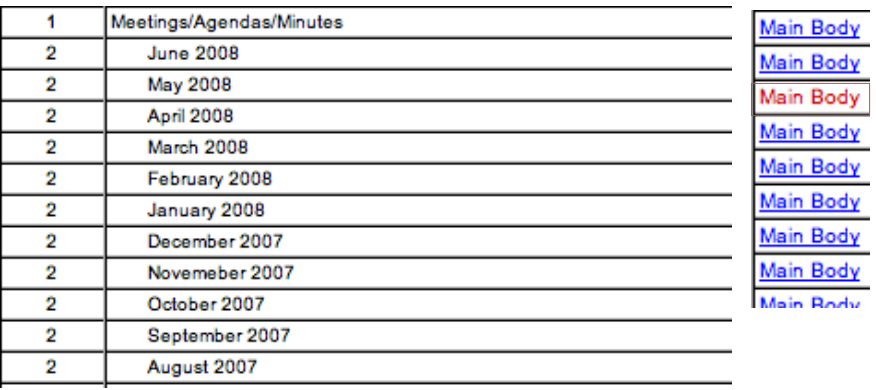

**5.** After you select "Main Body" for the appropriate month, you will be brought to a page where you can add your news item, which is the .pdf file you created in **Step 1**. To do this, find the section where your article will be added (ex. Business Services Meetings), and beneath that, click on the link, "Add Resource/News Item."

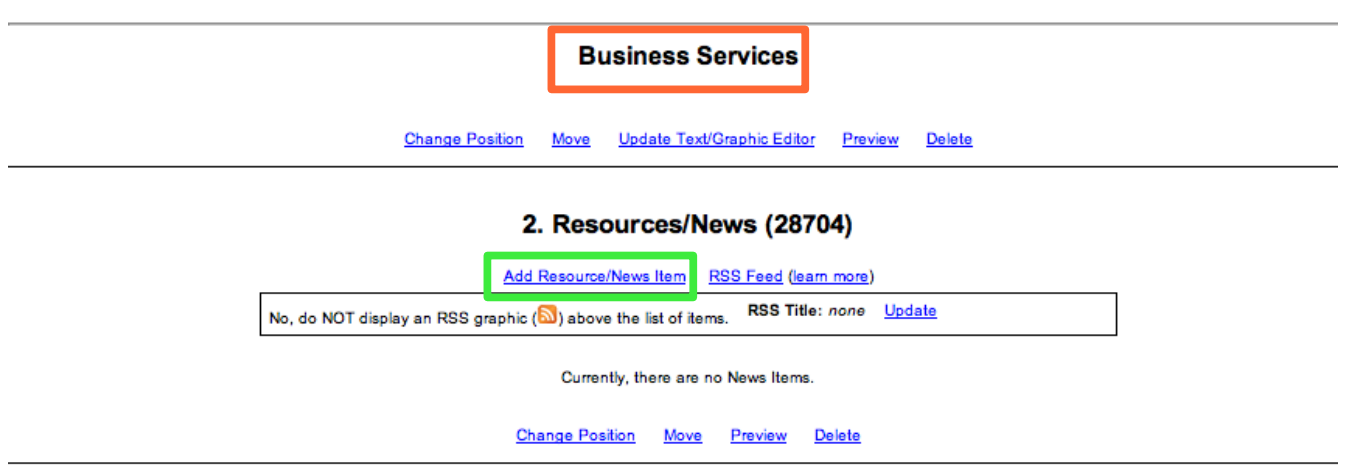

**6.** The "Add Resource/News Item" link will take you to a page where you will fill in information to upload your file.

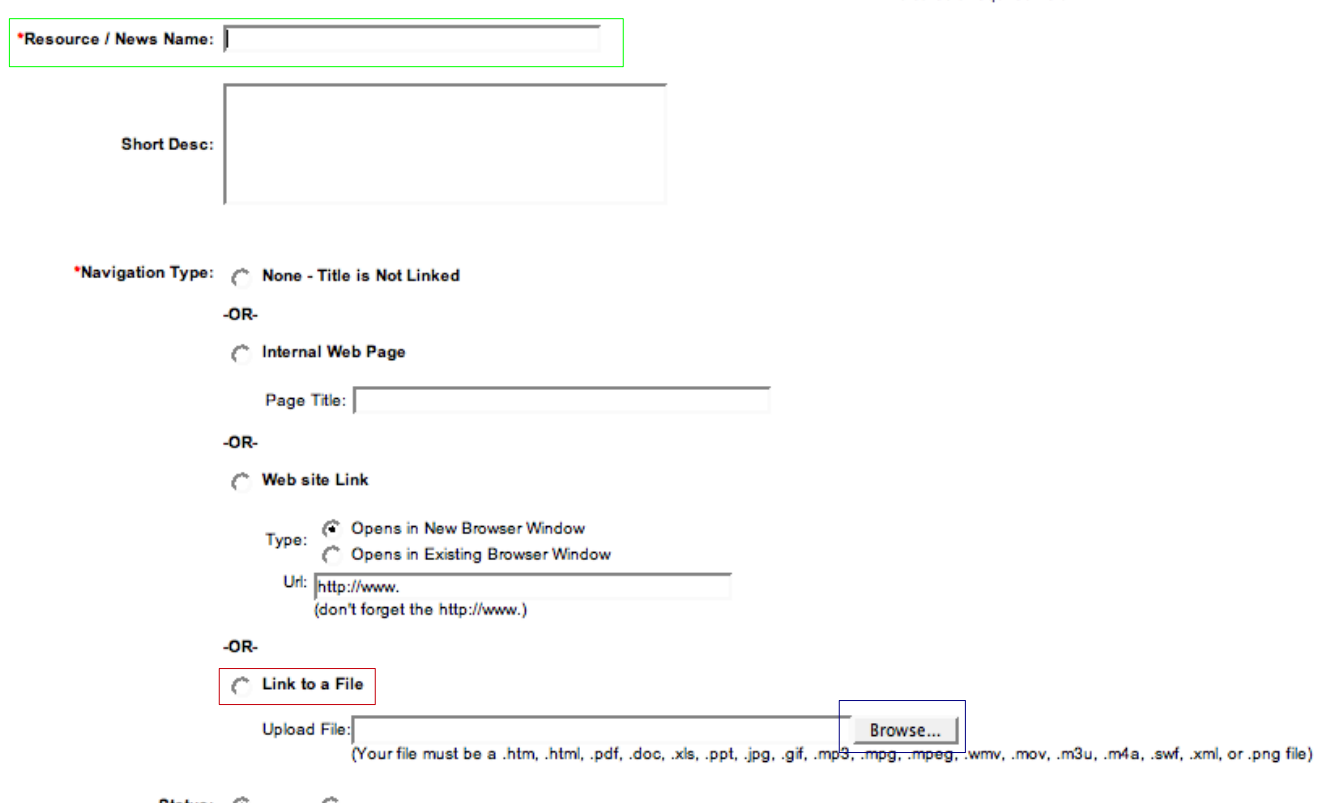

Status:  $C$  Active  $C$  Inactive

Add Reset

a) Enter the Resource / News Name. (ex. Business Services Agenda and Background for 6-2-08)

b) Under Navigation Type, click the radio button next to "Link to a File"

c) Next, click "Browse" and find the .pdf that you previously saved file on your computer.

d) When you are finished click "Add."